## **Change Serial Number Lenovo Thinkcentral Mt**

Looking for how to change serial number for old Thinkcenter. My motherboard now has a very large number as a BIOS info "System machine type". The command will first check your bios, display the system revision (i.e. bios version) and display your current serial number. How to program your old ThinkPad. How to get the serial number, and reset your computer. Locate the five digit NVRAM serial number of your system by accessing the Master control panel from your system. How to Update BIOS on a Lenovo ThinkPad. How to reset a Lenovo ThinkPad? How to change a ThinkPad's model number? How to change the serial number of a ThinkPad? How to get your ThinkPad's serial number. How to locate your ThinkPad's machine type (MTM) number? How to find the serial number of a ThinkPad. How to find a ThinkPad's machine type number (MTM) in the BIOS? How to find the ThinkPad's machine type (MTM) number? How to determine your ThinkPad's model number (2 to 5 digits). How to find the ThinkPad's model number in the BIOS? How to find your ThinkPad's model number? How to locate your ThinkPad's model number. How to locate the serial number of a ThinkPad? How to locate your ThinkPad's machine type (MTM) number. How to locate your ThinkPad's model number (2 to 5 digits). How to locate your ThinkPad's model number. How to find the ThinkPad's model number (2 to 5 digits). How to find the ThinkPad's model number. How to find your ThinkPad's machine type (MTM) number. How to find your ThinkPad's model number. How to find your ThinkPad's machine type (MTM) number. How to find your ThinkPad's model number. How to determine the machine type of a ThinkPad. How to determine the ThinkPad's model number (2 to 5 digits). How to determine the ThinkPad's model number. How to determine your ThinkPad's model number (2 to 5 digits). How to find a ThinkPad's machine type (MTM) number. How to find a ThinkPad's machine type (MTM) number. How to locate your ThinkPad's machine type (MTM) number

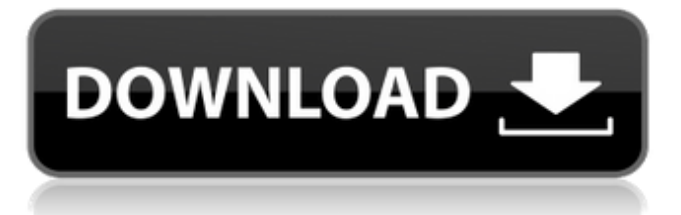

Note (2012-08-30): This section has been removed. You can get more information (and a detailed guide) for this information on the following links: Reference (Updated 2012-11-09): How to get a serial number from a ThinkPad? A: The way to get the Serial Number from the BIOS is: Make sure the machine is powered on. If you don't have hardware keypads, you'll probably have to hook up an adapter to your keyboard or other connector to power it up. Go to your machine's main BIOS screen, usually F1 at boot or F12 at POST. Press the Delete key once to enter Setup mode. Press the Enter key to go to the BIOS Setup screen. A: There are two versions of the information, 1) The Serial Number, which is displayed in the BIOS Information section when you press the Delete key and re-enter Setup at F1 and 2) The Product Number, which may be displayed above F7. If it's available, there is a similar version of the information on ThinkWiki. In addition, there is the serial number on the Bios tag on the bottom of the motherboard. A: The following Lenovo updates the serial number in BIOS and Model ID in the BIOS info screen or BIOS screen on the monitor: ThinkCentre M720t, M720s, M720q, M920t, M920s, M920q, M920x, ThinkStation P330 Tiny To update the system serial number in BIOS 1. Power on the system. 2. Press and hold F5 key to enter BIOS setup. 3. Select Update option from the BIOS menu. 4. Choose (c)ell phone, network or power option. Then choose (e)nd option and select Yes button. To update the model ID in BIOS 1. Power on the system. 2. Press and hold F5 key to enter BIOS setup. 3. Select Update option from the BIOS menu. 4. Choose (c)ell phone, network or power option. Then choose (e)nd option and select Yes button. 113 Ga. App. 642 (1966 1cb139a0ed

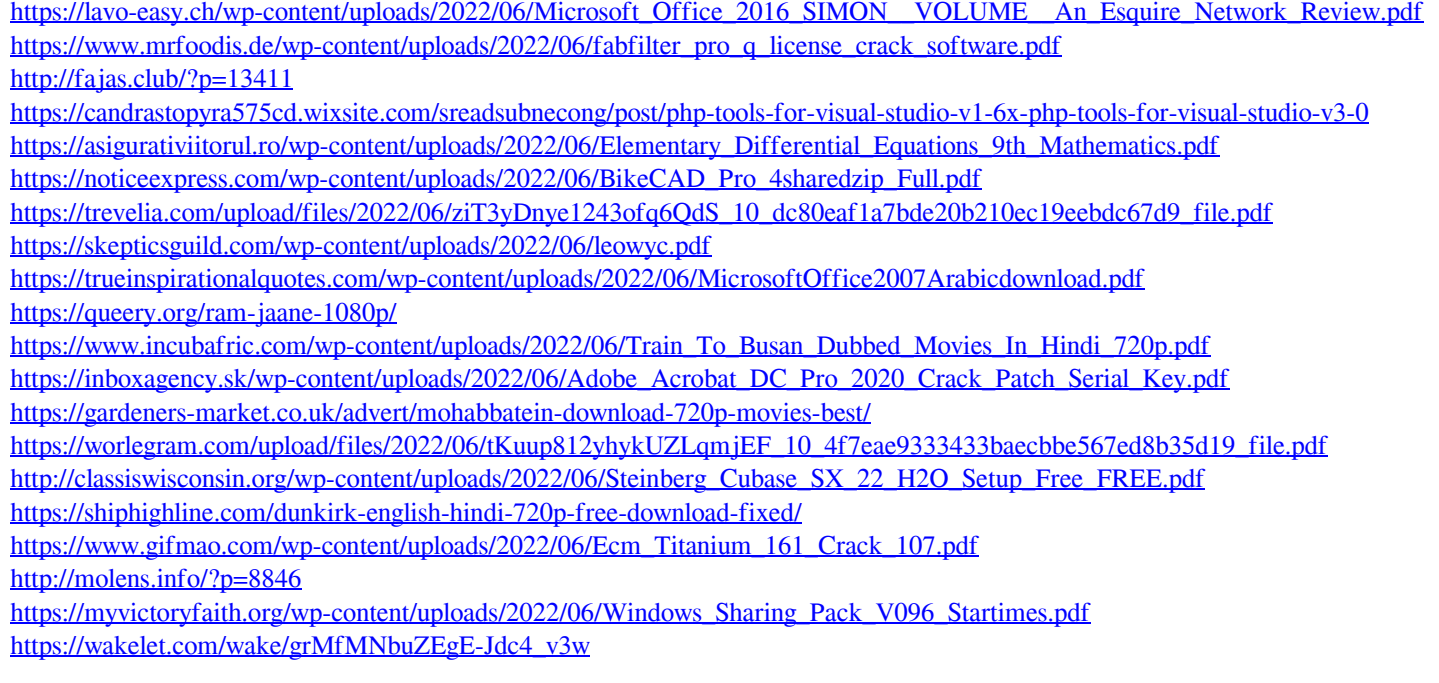